**1.** To install *IHSS EVV Mobile App*, open the *Google Play Store* application**.**

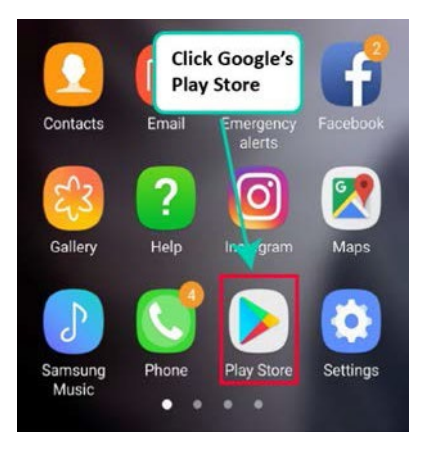

**2.** Search for *IHSS EVV Mobile App***.**

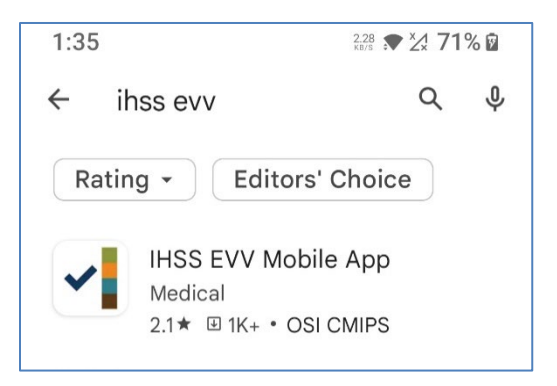

**3.** Select *IHSS EVV Mobile App* and tap the **(Install) button.**

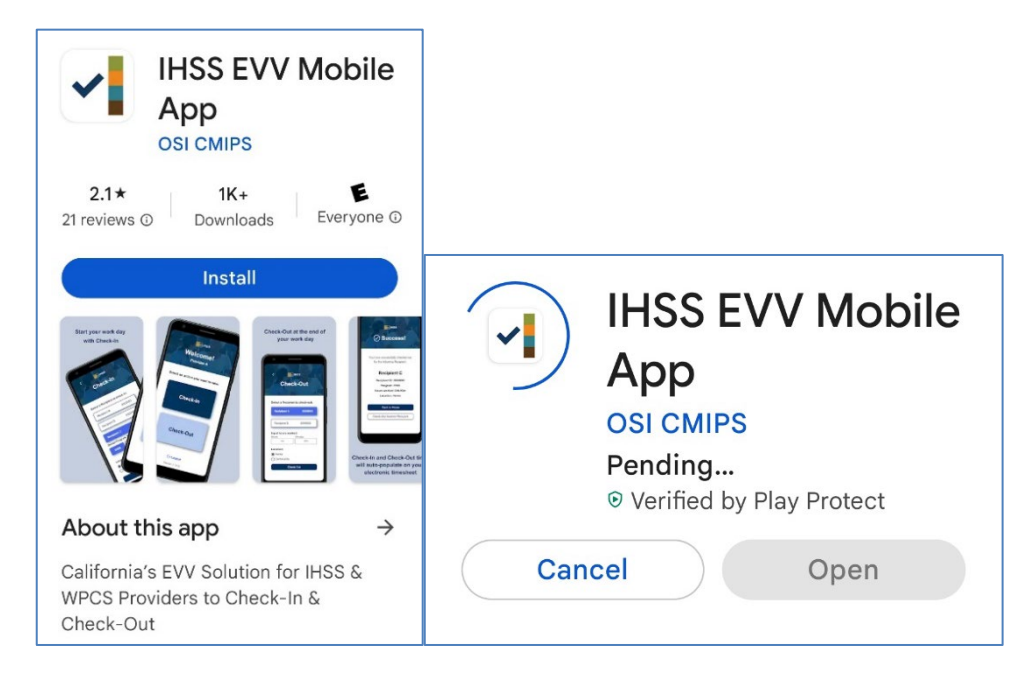

**4.** Once installed, tap **Open**.

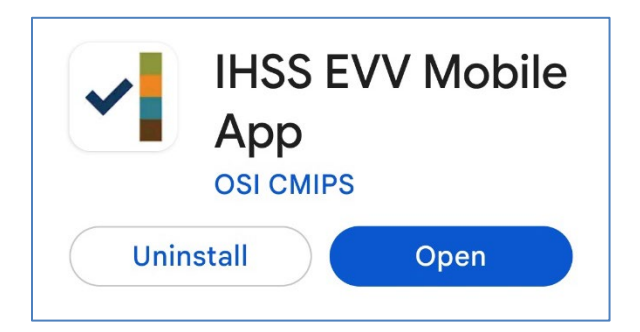

**5.** You will be greeted by the welcome screen.

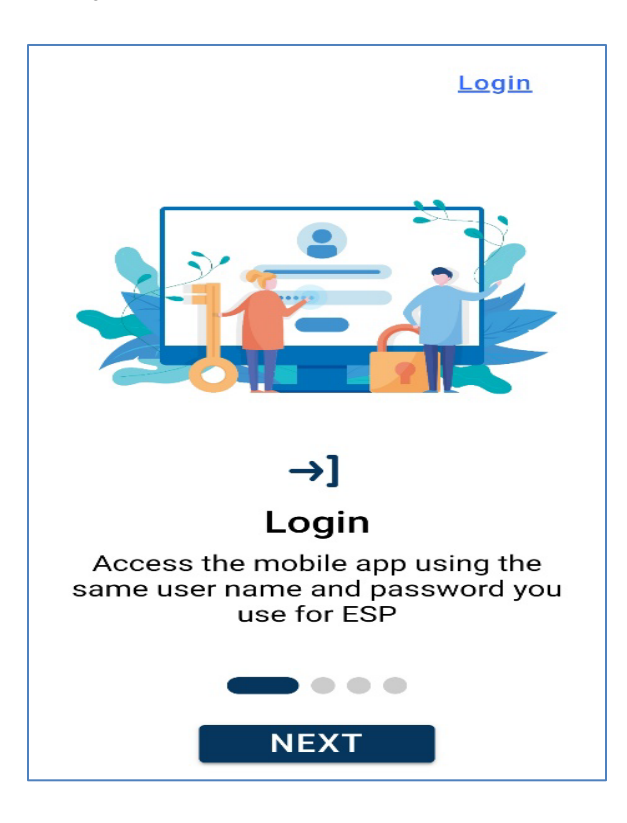

**6.** You may now log in using your Electronic Services Portal (ESP) user name and password.

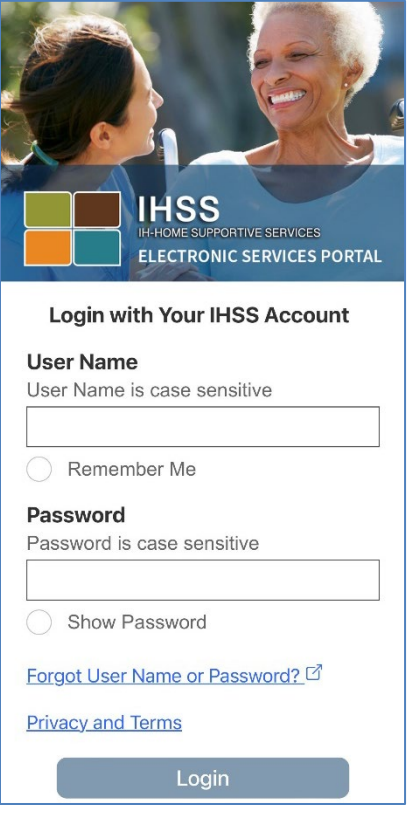